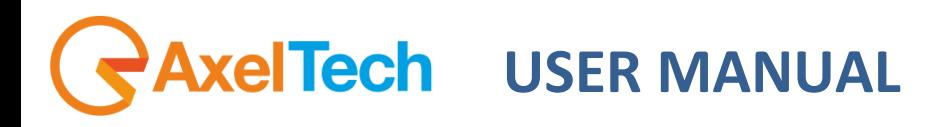

# **OXYGEN 3000 WEB PAGE**

(Rev. 1.1)

axeltechnology.com

## <span id="page-1-0"></span>**SUMMARY**

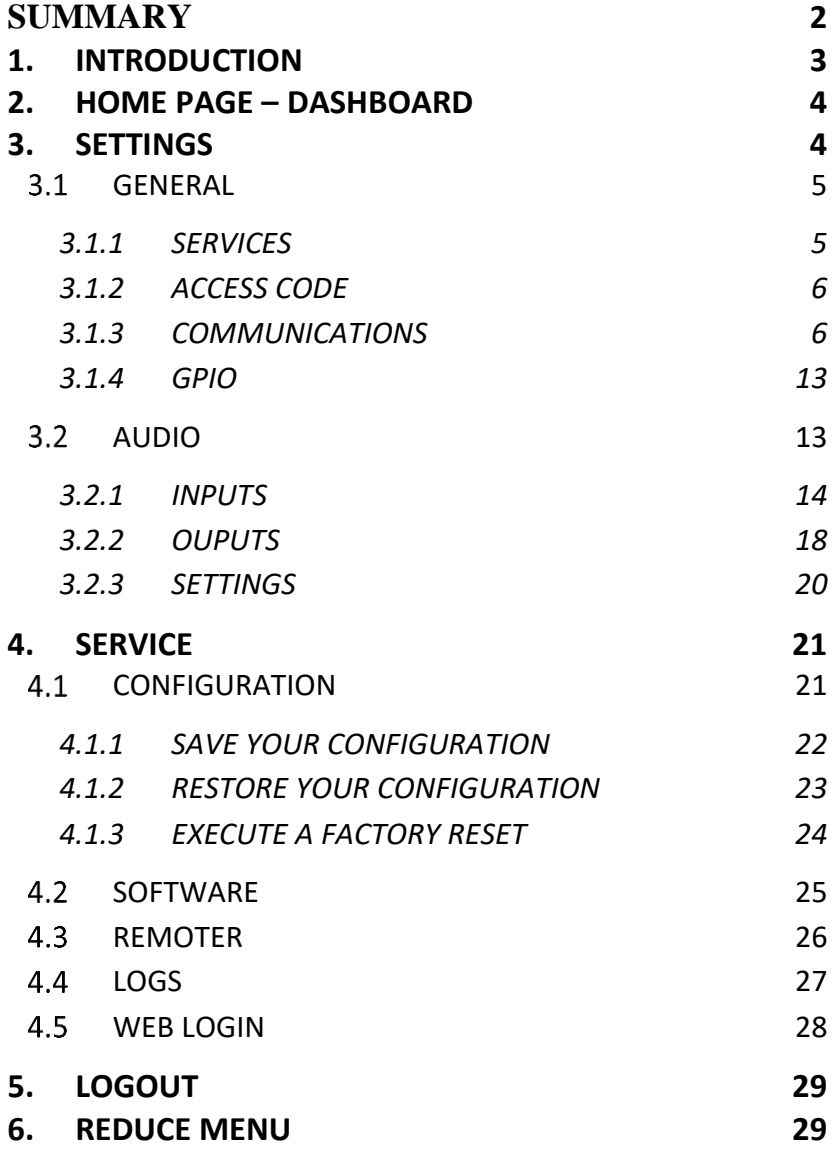

## **1. INTRODUCTION**

<span id="page-2-0"></span>The **Oxygen 3000 - Web Page** is a powerful tool that allows you to set some of the most important console parameters.

Furthermore, from it, you will be able to manage some of the operations related to saving and loading the entire console configuration.

Individual parameters are collected in the **Settings**, configurable both for audio settings and for other more generic configurations:

- The **Audio** section will allow you to manage some of the most important parameters relating to audio sources and outputs.
- The **General** section will allow you to manage other features of the console, related to its interaction with any external devices and to manage the IP address of the console in your LAN.

In the **Service** section, on the other hand, all the operations related to saving, loading the console configuration and the factory reset functionality are collected.

To enter in the **Oxygen 3000 - Web Page**, type the console IP Address in the URL bar of your browser as shown by the following picture:

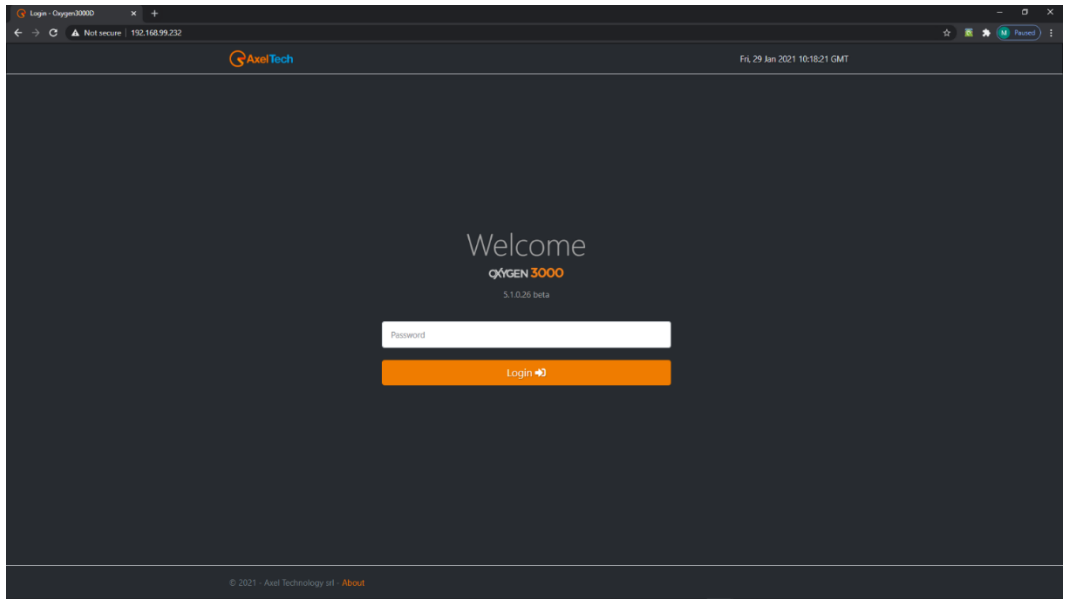

To enter inside the page you have to type the password

Default password: **root**

**ATTENTION** – To reach the console externally from your Network, you need to activate the proper port forwarding rules on the ports **5000** and **26001**. These forwarding settings have to be done by your IT Manager that knows your Network and your Public IP.

All the Audio parameters are deeply explained into OXYGEN 3000 user manual. Each parameter works exactly as you would be in front of the physical console.

## **2. HOME PAGE – DASHBOARD**

<span id="page-3-0"></span>The first Dashboard page is the following one:

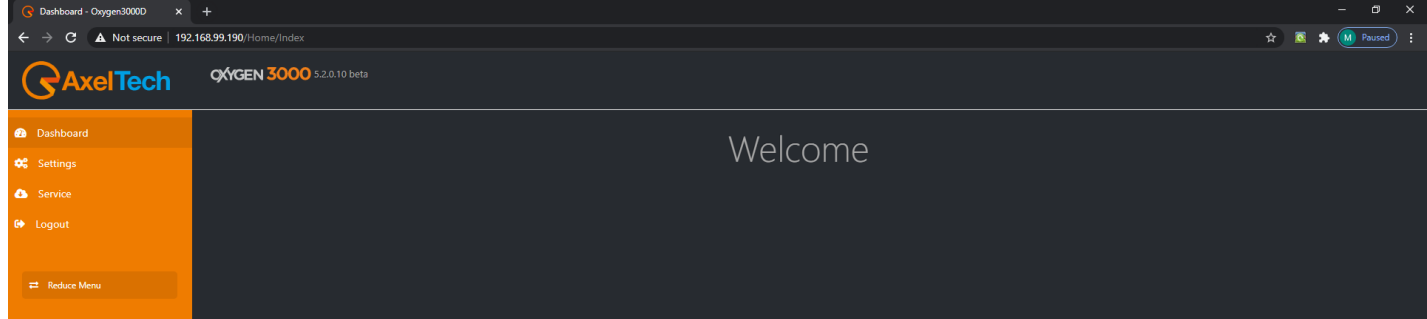

## **3. SETTINGS**

<span id="page-3-1"></span>The Settings section is divided in 2 subsections:

- **GENERAL**
- AUDIO

In GENERAL section it will be possible to start the updating process, to change the console IP Address, to set the GPIO commands, the internal clock and the light and display configurations..

From AUDIO section the user can set the sources and the console audio routing for the desired station workflow.

## <span id="page-4-0"></span>**3.1 GENERAL**

#### <span id="page-4-1"></span>**3.1.1 SERVICES**

From the **SERVICES** section the user is able to enter in the **SOFTWARE** submenu.

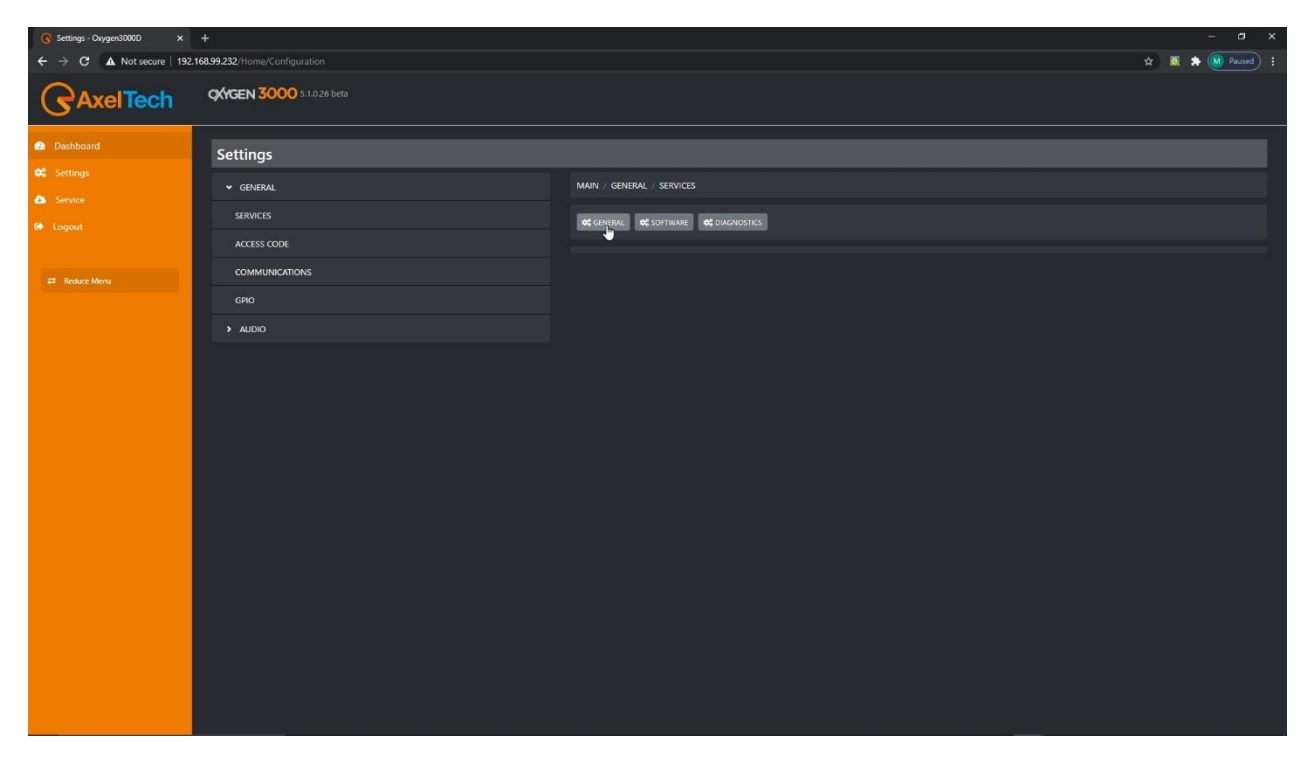

#### **3.1.1.1 SOFTWARE**

In the **SOFTWARE** subsection,

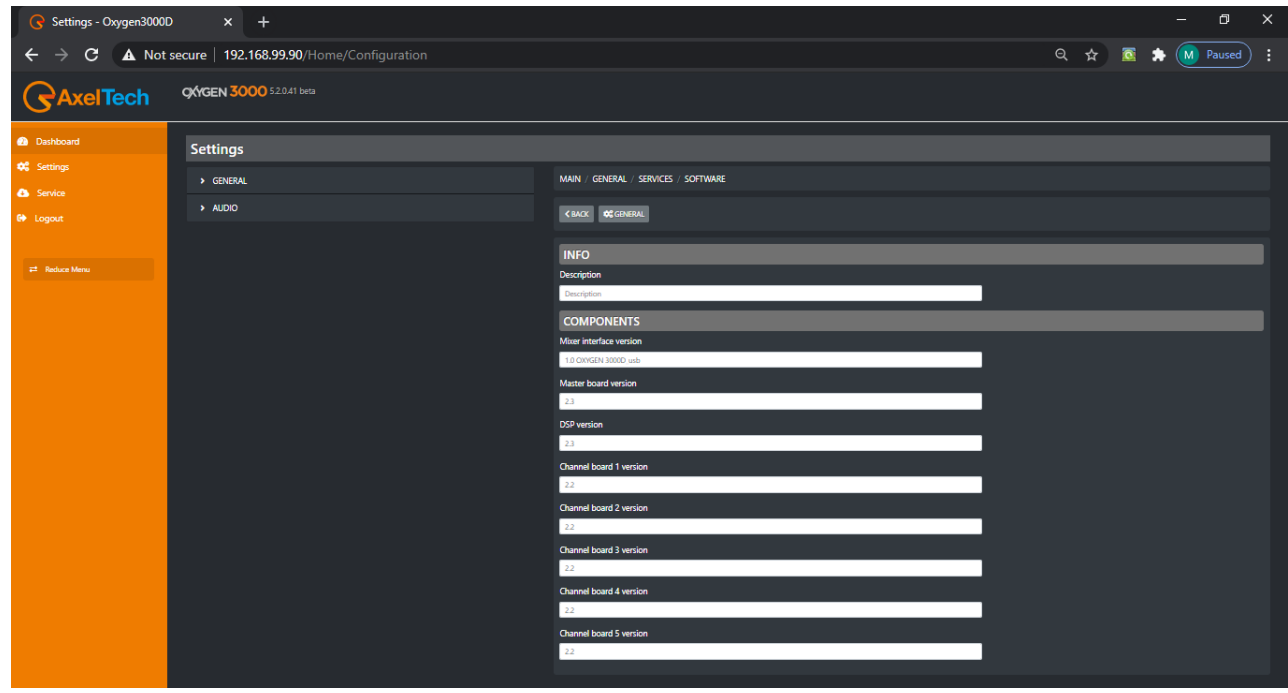

type the desired customized name for the console in **DESCRIPTION** parameter.

Below you can read for important information about your firmware currently installed and all of its sub-parts.

#### <span id="page-5-0"></span>**3.1.2 ACCESS CODE**

You can decide to lock the surface controls of your console. Set here the unlocking **Code1** and **Code2** to unlock it again. You can decide to lock the console after the minutes set in the parameter **Unlock time**.

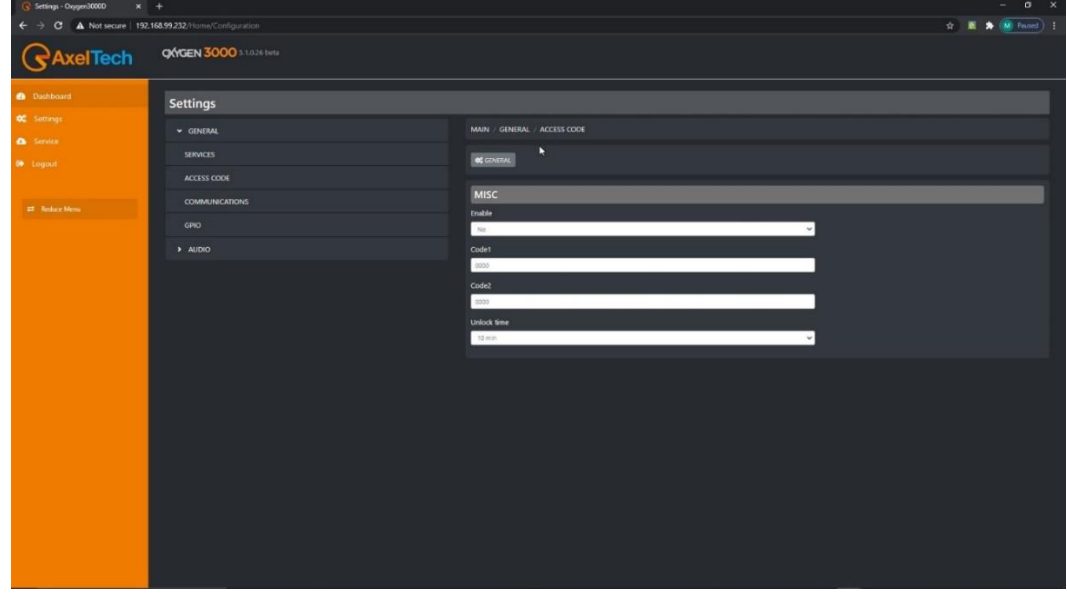

#### <span id="page-5-1"></span>**3.1.3 COMMUNICATIONS**

From the **COMMUNICATIONS** section the user is able to enter in the 3 submenus: TCP-IP, TIME&DATE and LIGHT&DISPLAY.

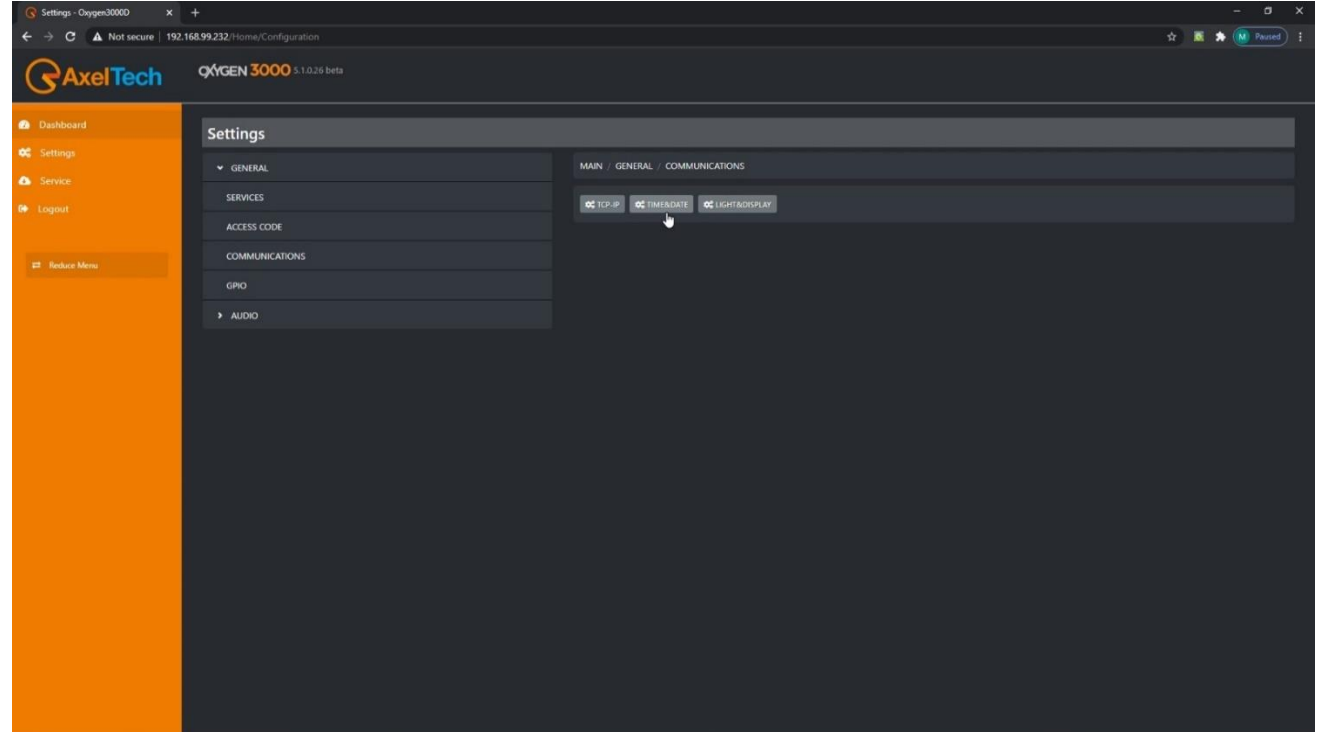

#### **3.1.3.1 TCP-IP**

From this subsection you can define the most general TCP-IP parameters:

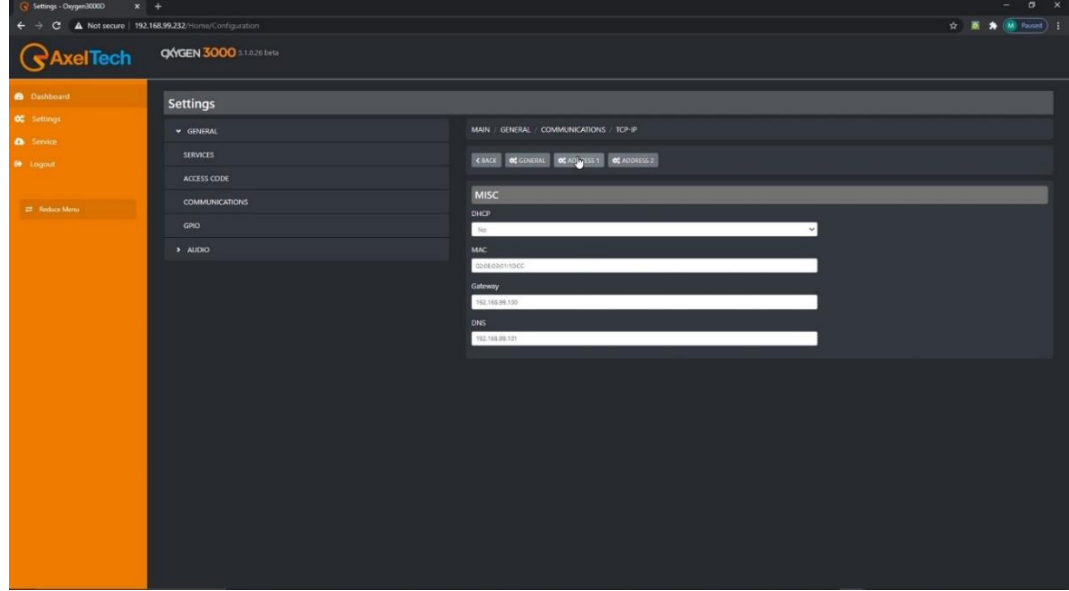

**DHCP**: Select **YES** to enable DHCP

Select **NO** to disable DHCP

**MAC**: this parameter shows you the console MAC Address.

**GATEWAY**: type your gateway IP Address

**DNS**: if available type your DNS IP Address

#### **3.1.3.2 ADDRESS 1 / ADDRESS 2**

You can assign 2 different IP Addresses to the console.

This paragraph is useful both for Address 1 and for Address 2

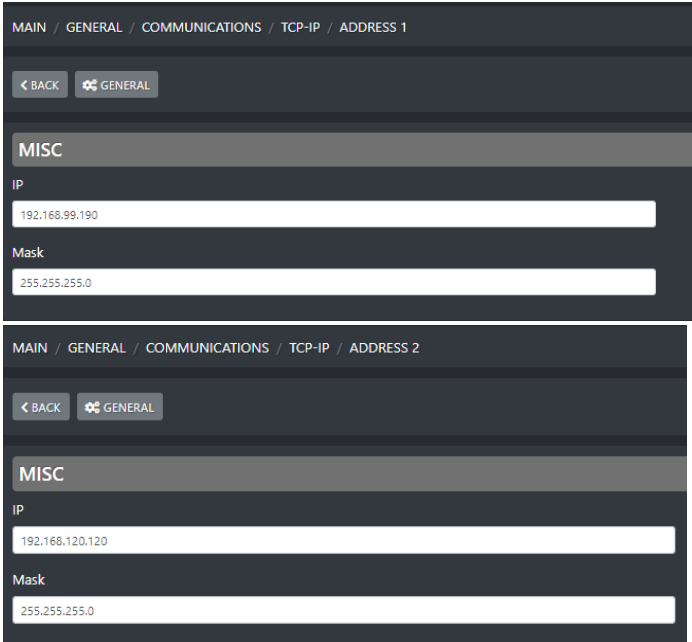

**IP**: type the desired IP Address to be assigned to the console into your LAN

**Mask**: Type the subnet mask, by default 255.255.255.0

SETTINGS |GENERAL **7**

#### **3.1.3.3 TIME&DATE**

From this subsections you can define some parameters connected with the time&date displaying and format.

If you are provided by NTP server, you can also type here its IP Address.

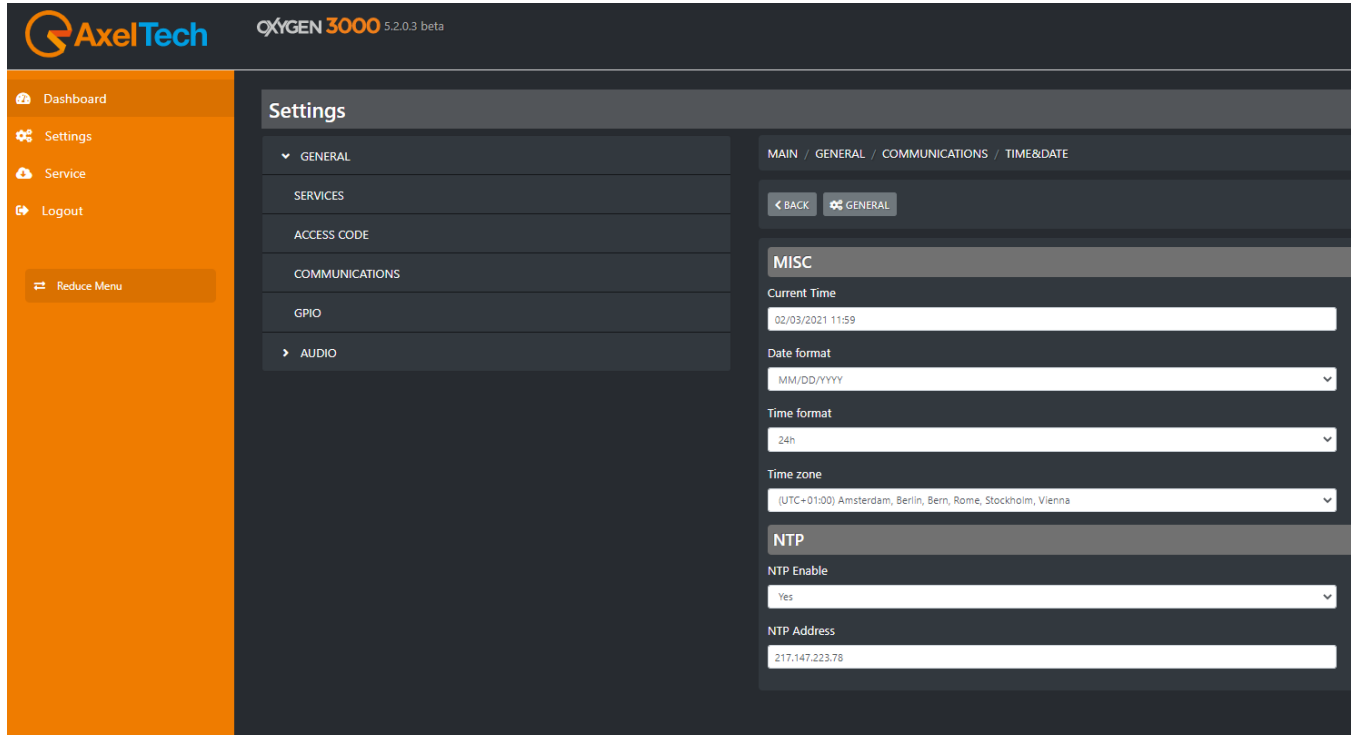

**Current Time**: click on this field and type for the desired Current Date and Current Time. You can decide the Date format and the Time format in the following 2 parameters

**Date Format**: The selectable Date formats are **DD/MM/YYYY** or **MM/DD/YYYY**

**Time Format**: The selectable Time formats are **24h** or **AM/PM** (12h)

**Time zone**: By this parameter you can define the Time zone in which you reside.

#### **NTP Enable**:

If you are provided of a NTP Server and you want to connect the console time to it select **YES** 

If you do not want to connect the console to the NTP Server or if you are not provided of it select **NO**

#### **NTP Address**:

If in the previous parameters you have selected **YES,** here you can type your NTP Server IP Address.

#### **3.1.3.4 LIGHT&DISPLAY**

By this submenu you can manage all the lights of your buttons, VuMeters and the Display.

#### GENERAL / BUTTON LIGHT

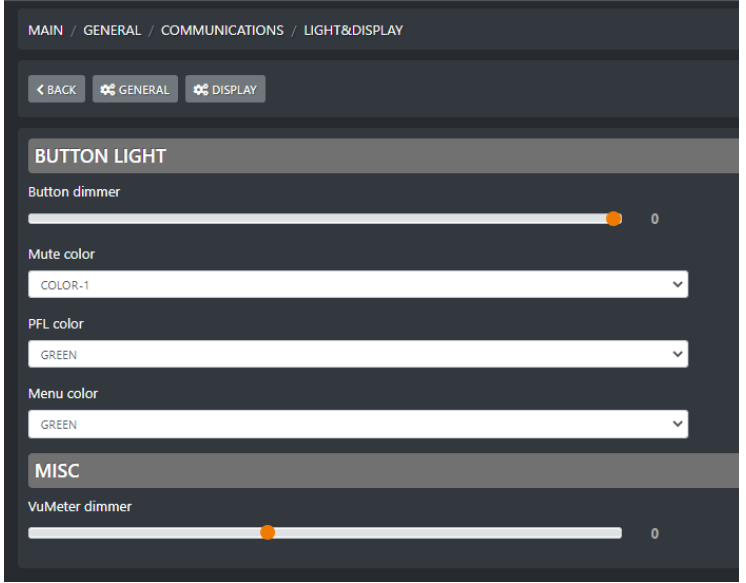

**Button dimmer**: adjust the button dimmer of the console by moving the cursor to your left to decrease intensity, by moving the cursor to your right to increase it. 0 is the maximum dimmer light. All the console buttons will be affected by this change.

**Mute color**: Between availables, assign here the desired color for the ON/START button in MUTE state

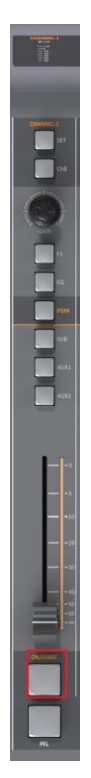

**PFL color**: Between availables, assign here the desired color for the PFL active state.

Will be also affected by this change:

active output BUSS for all the channels: PGM, SUB, AUX1, AUX2.

and

active METER in MAIN section.

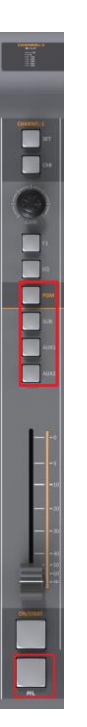

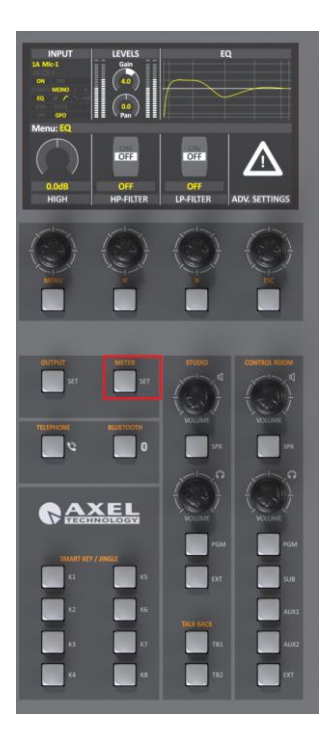

**Menu color**: Between availables, assign here the desired color for the MENU button and all of the squared button below

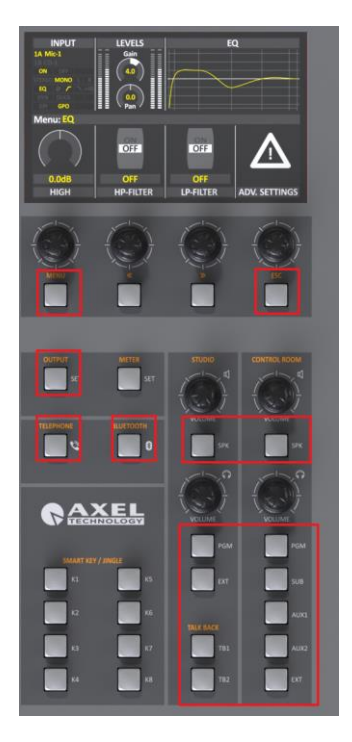

**VuMeter dimmer**: adjust the VuMeter dimmer of the console by moving the cursor to your left to decrease intensity, by moving the cursor to your right to increase it. 0 is the maximum VuMeter dimmer. All the console VuMeters will be affected by this change.

Ps: if a Jingle Button is active it will be red colored.

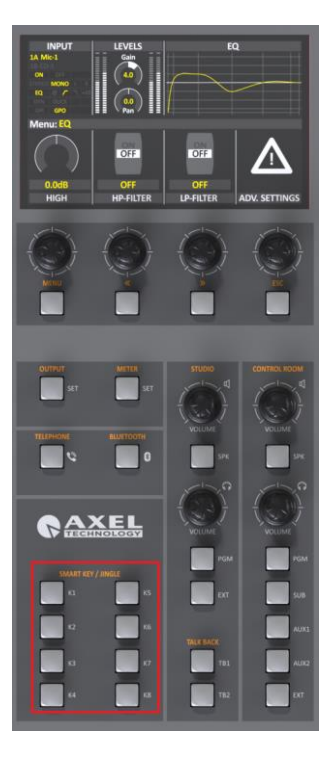

```
Prodotto · User Manual · ENG
```
#### DISPLAY

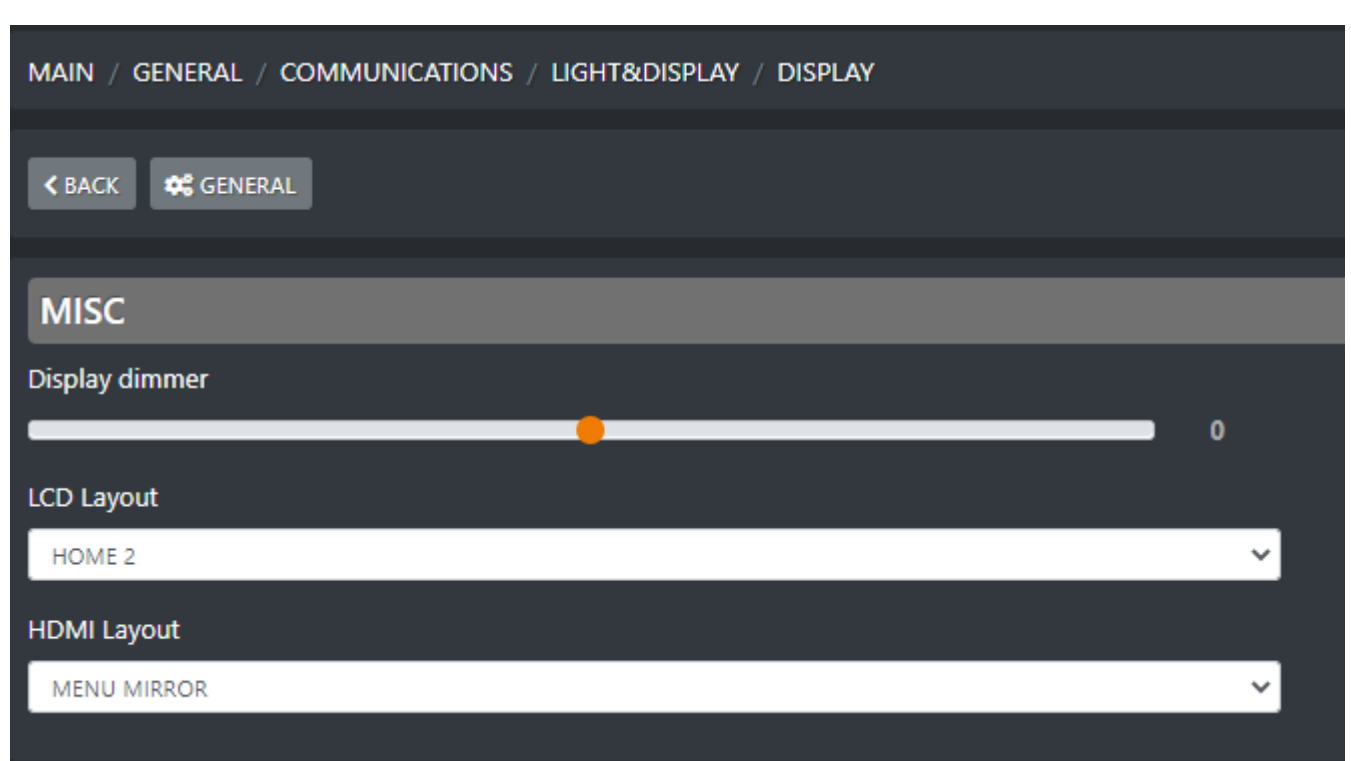

**Display Dimmer**: adjust the display dimmer of the console by moving the cursor to your left to decrease intensity, by moving the cursor to your right to increase it. 0 is the maximum dimmer light.

**LCD Layout**: You can select between **HOME 1** and **HOME 2** 

**HOME 1** (clock and station logo…) **HOME 2** (CR counter, ST counter, clock and station logo…)

**HDMI Layout**: select between availables **HDMI HOME1 HDMI HOME2**

> **HDMI HOME3 TEST PAGE MENU MIRROR**

#### <span id="page-12-0"></span>**3.1.4 GPIO**

From GPIO commands connected to the related pins.

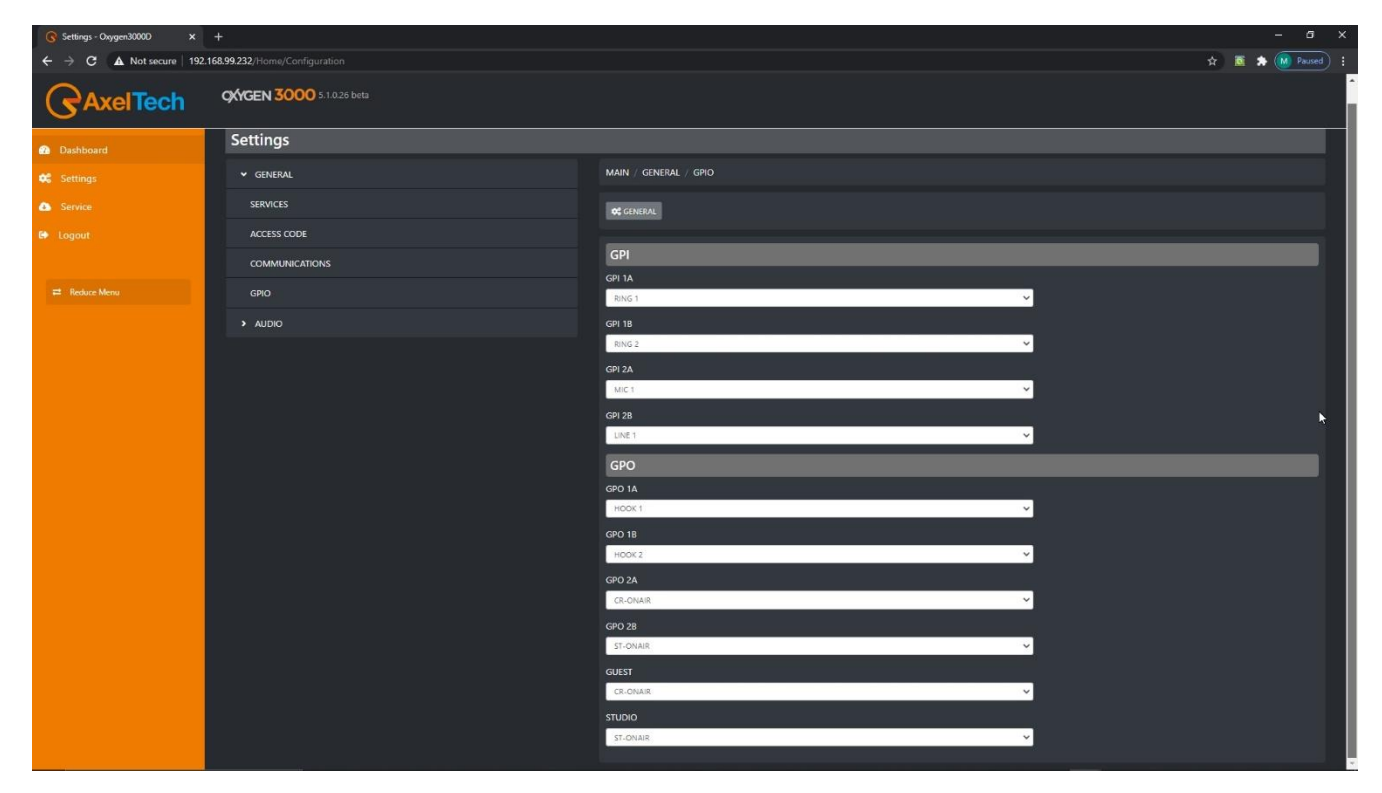

### <span id="page-12-1"></span>**3.2 AUDIO**

This section is divided in INPUT, OUTPUT and SETTINGS:

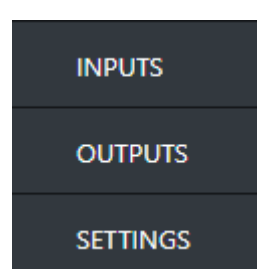

The parameters are exactly the same as explained into the Oxygen 3000 official manual

#### <span id="page-13-0"></span>**3.2.1 INPUTS**

The Inputs are divided in the following subsections:

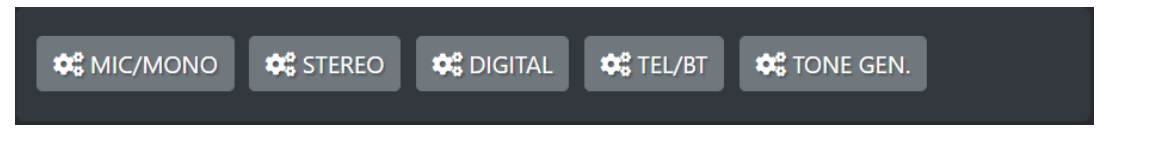

#### **3.2.1.1 MIC/MONO**

THE MIC/MONO are divided in the following subsections:

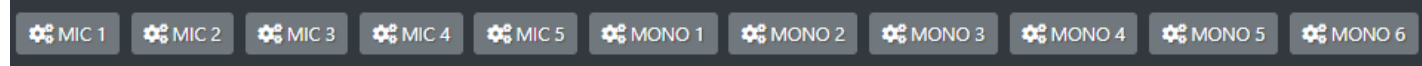

Available General Settings for Microphone input channels are:

- Phantom 48V
- Preamp
- Spk-cut
- Onair light
- Private mic
- TB mic
- F1 mode
- **Gain**
- Bal/pan
- $AUX-1$
- $AUX-2$
- **Button light**
- Fader bar light
- Custom name
- Phase

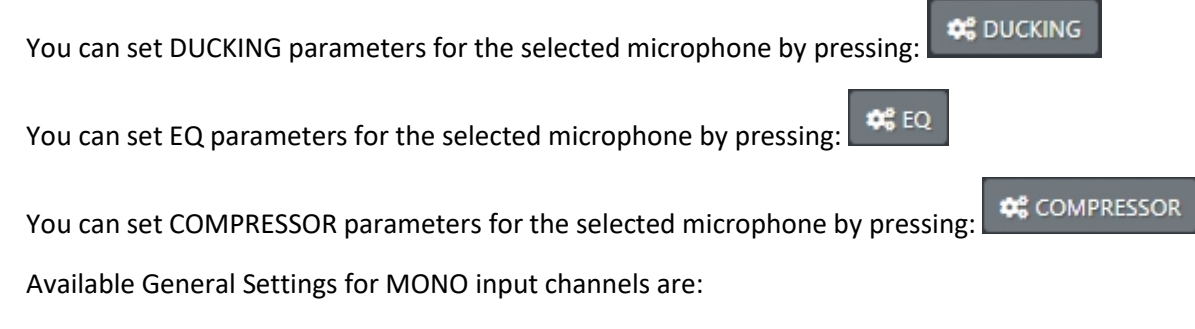

- Spk-cut
- Onair light

- Private mic
- TB mic
- F1 mode
- Gain
- Bal/pan
- AUX-1
- AUX-2
- Button light
- Fader bar light
- Custom name
- Phase

You can set EQ parameters for the selected microphone by pressing:  $\left[\begin{array}{c} \bigstar \\ \bullet\end{array}\right]$ 

#### **3.2.1.2 STEREO**

The Stereo inputs are divided in following subsections:

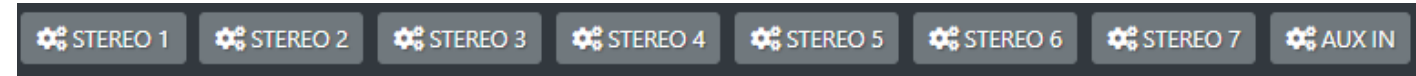

Available General Settings for STEREO input channels are:

- Mode
- **Gain**
- Bal/pan
- $AUX-1$
- AUX-2
- **Button light**
- Fader bar light
- Custom name
- Phase

You can set EQ parameters for the selected Stero line by pressing:

#### **3.2.1.3 DIGITAL**

The Digital inputs are divided in following subsections:

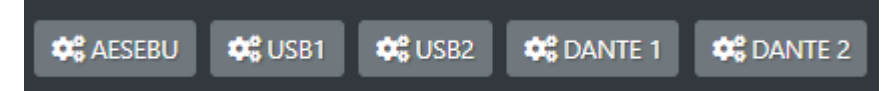

 $\clubsuit$  EQ

Available General Settings for DIGITAL input channels are:

- Mode
- **Gain**
- Bal/Pan
- $AUX-1$
- AUX-2
- **Button light**
- Fader bar light
- Custom name
- Phase

You can set EQ parameters for the selected DIGITAL input by pressing:

#### **3.2.1.4 TEL/BT**

The Tel/Bt are divided in following subsections:

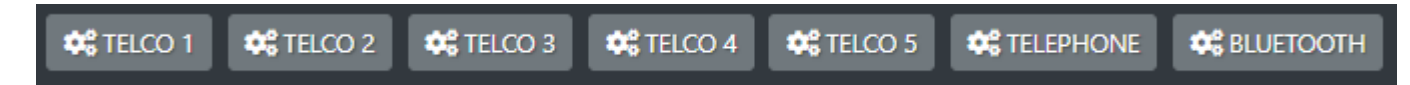

Available General Settings for TELEPHONE channels are:

- F1 mode
- Gain TX
- Gain
- Bal/pan
- $AUX-1$
- AUX-2
- **Button light**
- Fader bar light
- Custom name
- Phase

 $\mathfrak{B}^{\mathsf{e}}_6$  EQ You can set EQ parameters for the selected TELEPHONE channels by pressing:

#### **3.2.1.5 TONE GEN.**

In TONE GEN. subsection you have all the Tone Generator parameters.

Available General Settings for TONE GEN. are:

- **Frequency**
- Mode
- **Gain**
- $AUX-1$
- AUX-2
- Button light
- Fader bar light
- Custom name
- Phase

#### <span id="page-17-0"></span>**3.2.2 OUPUTS**

The Outputs are divided in the following subsections:

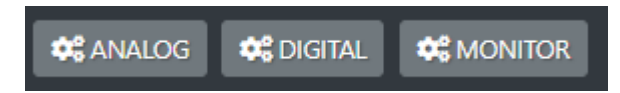

#### **3.2.2.1 ANALOG**

The ANALOG outputs are divided in following subsections:

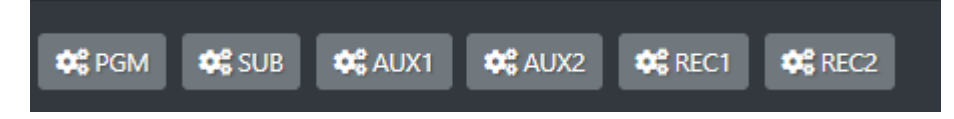

Available General Settings for all of these Analog Output BUSS are:

- **Source**
- Mode
- **Gain**

In AUX1, AUX2, REC1 and REC2 source menu you are free to decide to replicate another output BUSS.

#### **3.2.2.2 DIGITAL**

The DIGITAL outputs are divided in following subsections:

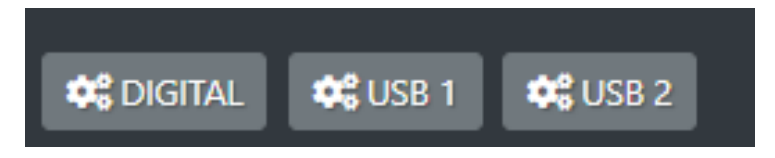

Available General Settings for the Digital Output BUSS are:

- Source
- Mode
- **Gain**

Available General Settings for both USB1 and USB2 output BUSS are:

- Source
- **Gain**

#### **3.2.2.3 MONITOR**

The MONITOR outputs are divided in following subsections:

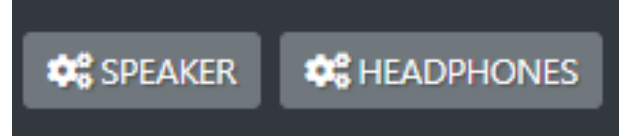

The SPEAKER monitors are divided in following subsections:

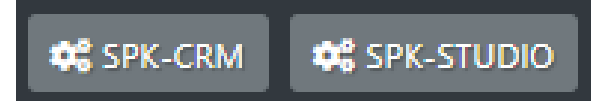

Available General Settings for the SPK-CRM (Control Room Speakers) are:

- **Talkback**
- Max lev out
- **Gain**
- Cut-att-mode
- **Source**
- **Mute**

Available General Settings for the SPK-STUDIO (Studio Speakers) are:

- **Talkback**
- **StudioSource**
- Max lev out
- **Gain**
- Cut-att-mode
- **Source**
- **Mute**

The HEADPHONE monitors are divided in following subsections:

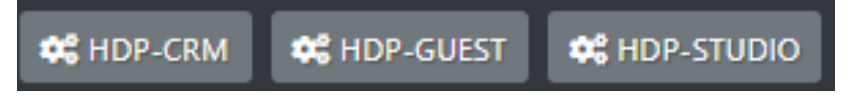

Available General Settings for the HDP-CRM (Control Room Headphones) are:

- **Talkback**
- Max lev out
- **Source**
- **Mute**

Available General Settings for the HDP-GUEST (Guest Headphones) are:

**GuestSource** 

- **Talkback**
- **StudioSource**
- Max lev out
- **Gain**
- **Source**
- **Mute**

Available General Settings for the HDP-STUDIO (Studio Headphones) are:

- Linked mode
- **Talkback**
- Studio Source
- Max lev out
- **Gain**
- **Source**
- **Mute**

#### <span id="page-19-0"></span>**3.2.3 SETTINGS**

The Audio Settings are divided in the following subsections:

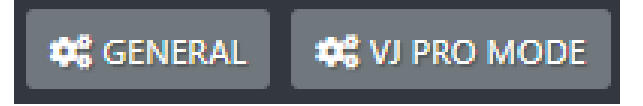

#### **3.2.3.1 GENERAL**

Available Settings of the General section are:

- EXT. INPUT
- PFL mode
- **FaderThreshold**
- Mic5 Mode
- Line1 Mode
- Line2 Mode
- Line3 Mode
- Line4 Mode
- Line5 Mode
- Dante mode

#### **3.2.3.2 VJ PRO MODE**

Available VJ PRO MODE settings are:

- **CtrlSource**
- Source1
- Source<sub>2</sub>
- <span id="page-20-0"></span>**BusSource**

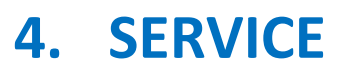

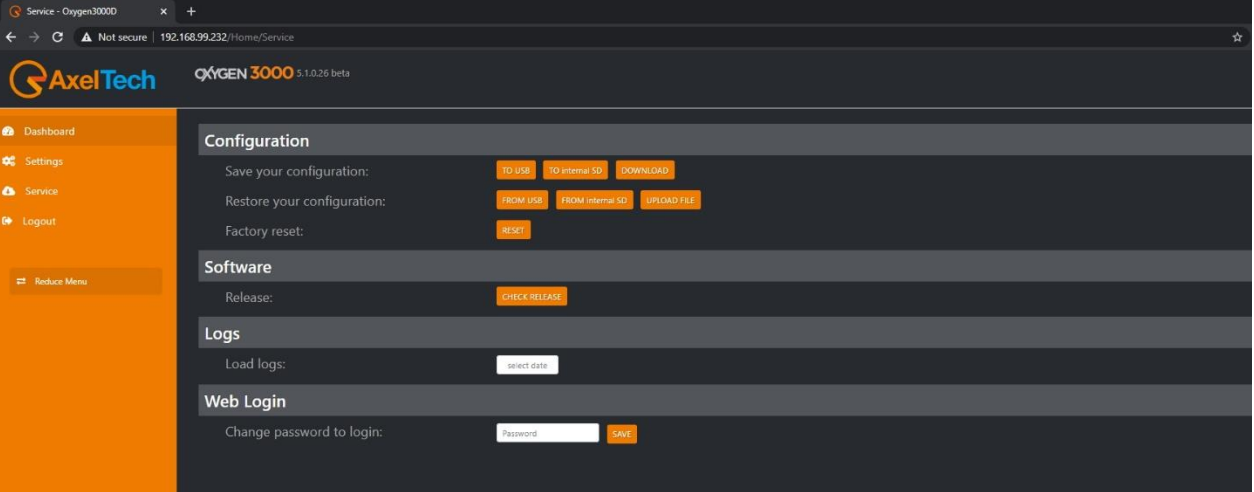

## <span id="page-20-1"></span>**4.1 CONFIGURATION**

The first **Configuration** section allows you to:

- save the whole console configuration in all of its parameters
- restore the whole console configuration previously saved
- execute a factory reset on the console

#### <span id="page-21-0"></span>**4.1.1 SAVE YOUR CONFIGURATION**

## TO USB

The configuration file will be saved into the plugged USB key. The USB are the ones squared in the following picture:

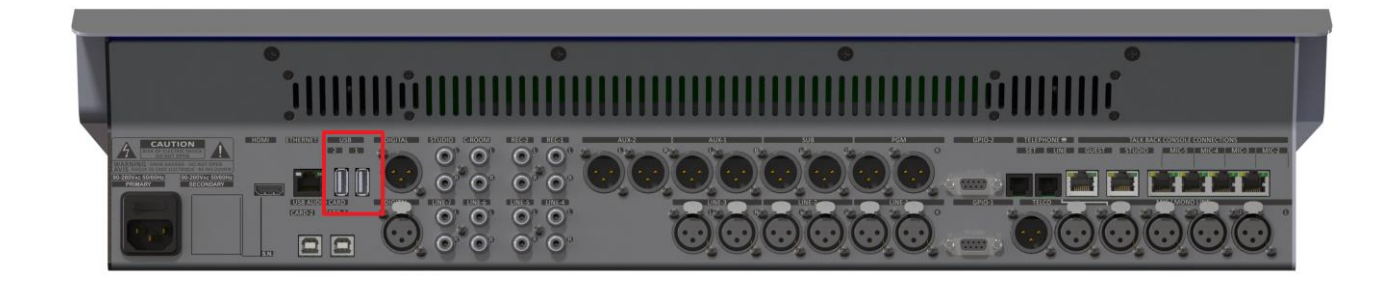

### **TO internal SD**

The configuration file will be saved into the console SD CARD.

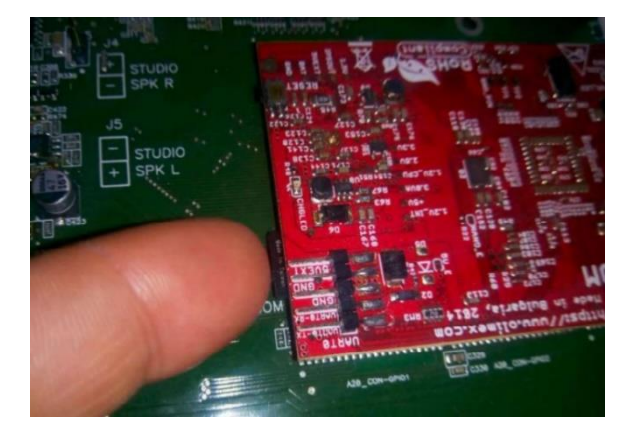

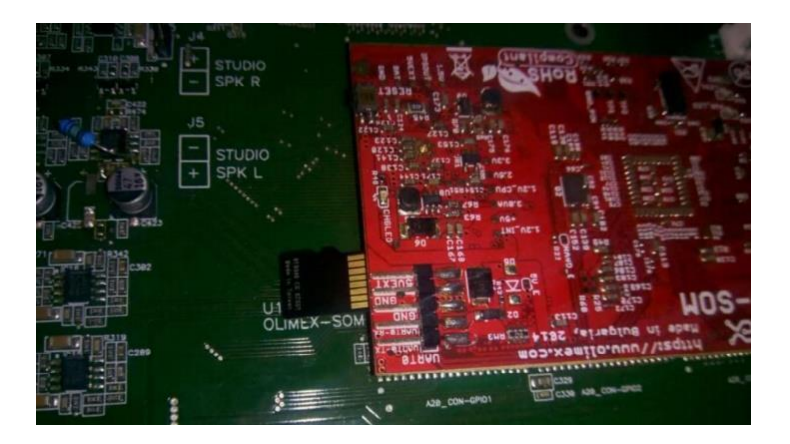

## **DOWNLOAD**

The configuration file will be saved locally in the current PC.

#### <span id="page-22-0"></span>**4.1.2 RESTORE YOUR CONFIGURATION**

#### **FROM USB**

The console configuration will be restored from a configuration file saved into the plugged USB key. The USB are the ones squared in the following picture:

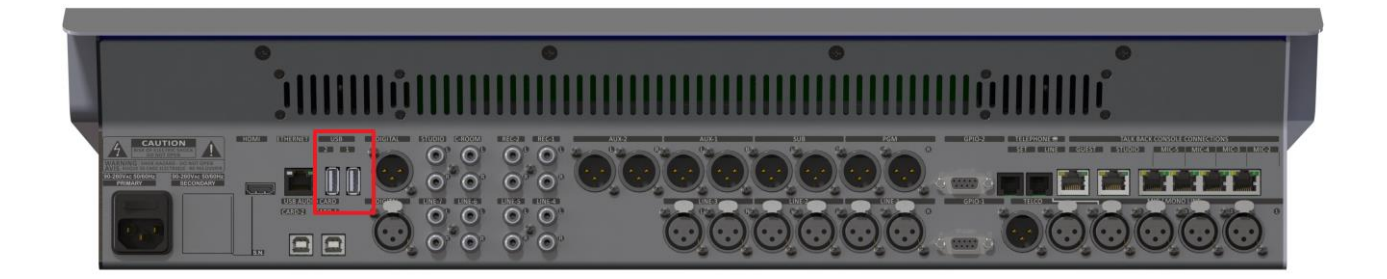

Select between the available .json configuration files:

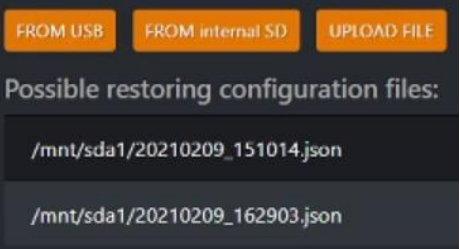

FROM internal SD

The configuration file will be restored from a configuration file saved into the

#### console SD CARD.

Then press **FROM internal SD** and select between the available .json configuration versions as shown

by the following picture:

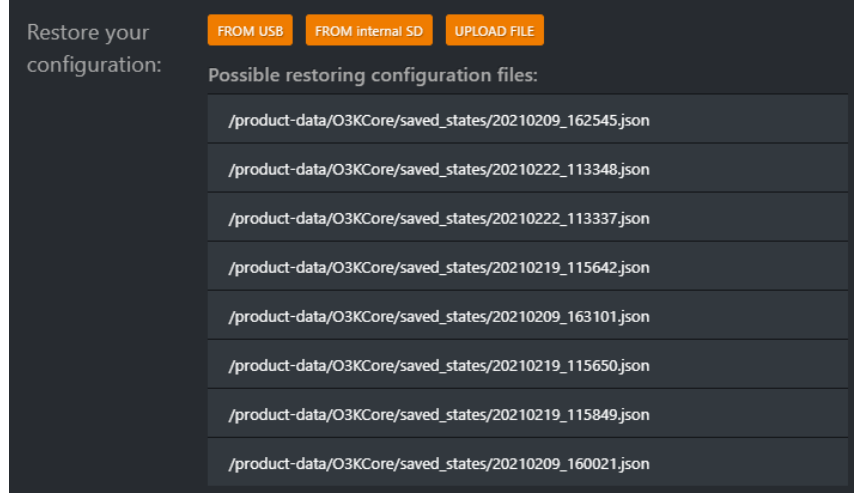

#### **UPLOAD FILE**

The console configuration will be restored by one of the configuration files previously saved into the local computer that you are currently use.

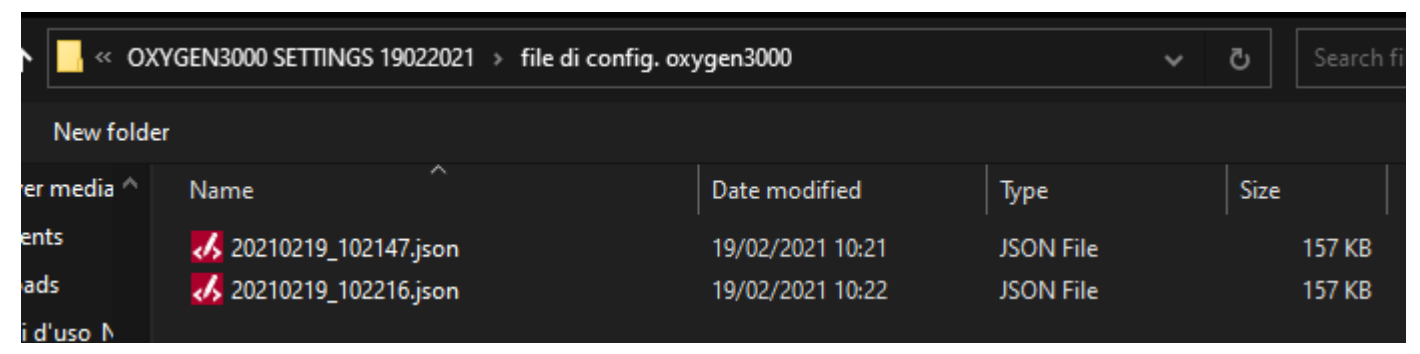

Select between the available .json configuration files.

#### <span id="page-23-0"></span>**4.1.3 EXECUTE A FACTORY RESET**

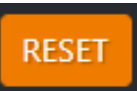

By pressing this button the console will be factory resetted.

### <span id="page-24-0"></span>**4.2 SOFTWARE**

The **Software** section allows you to know if there is a new firmware to be installed into the console. Press the CHECK RELEASE button:

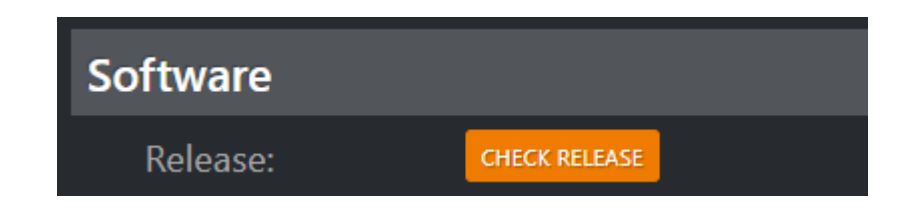

If a new available firmware is found, by pressing the following button you will proceed with its download and installation:

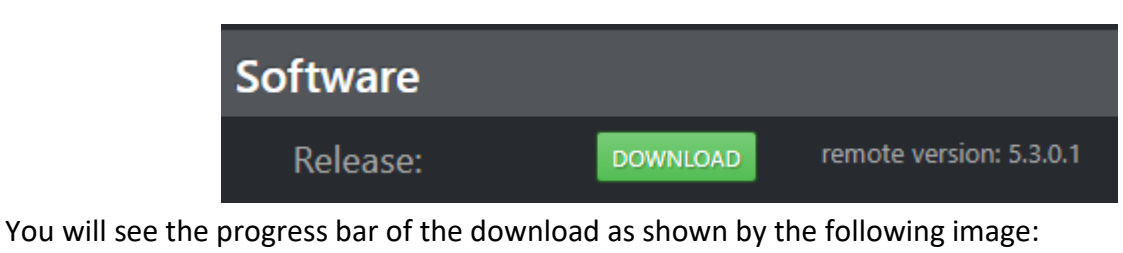

downloading: current version: 5.2.0.10 CANCEL UPDATE

After the download will be completed, you will see the progress bar of the file preparing process:

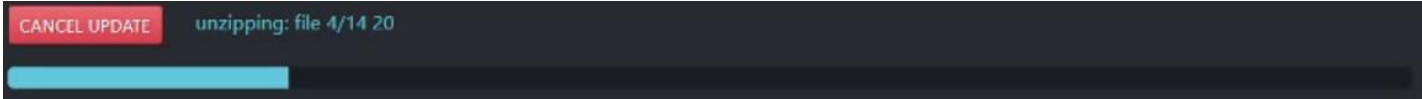

An updating firmware countdown will start as shown by the following picture:

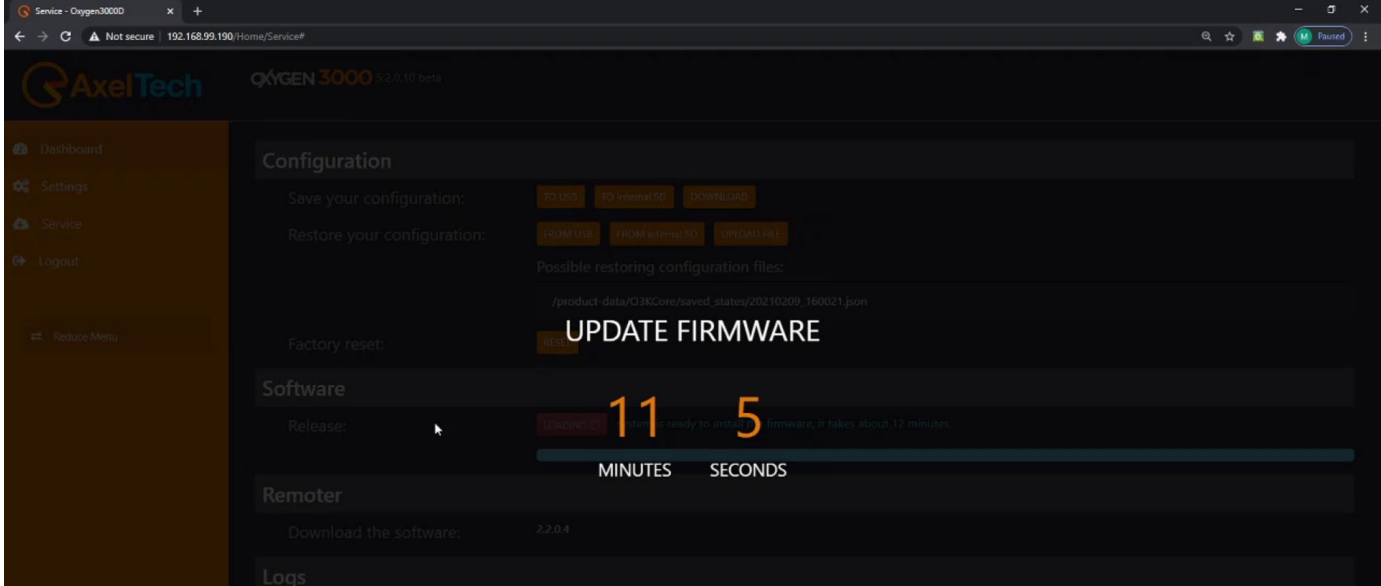

## <span id="page-25-0"></span>**4.3 REMOTER**

The **Remoter** section refers to the Oxygen Remoter application:

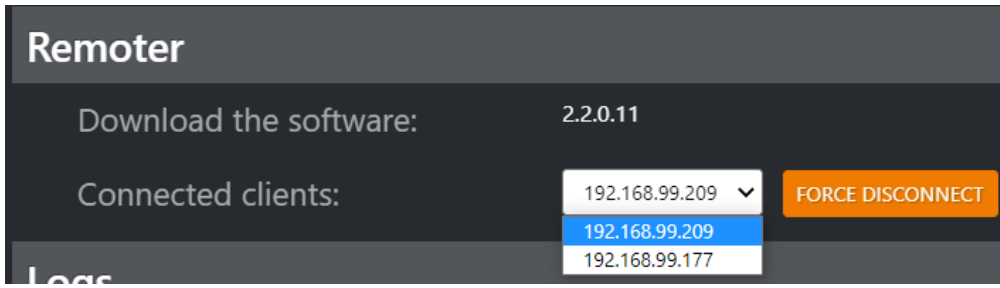

By here you can know:

- the latest available software version
- which clients are currently connected to the remoter

You can proceed downloading the latest OxygenRemoter.exe setup file from the following link:

<https://www.axeltechnology.com/Public/OxygenRemoter/OxygenRemoterSetup.exe>

and after the download you can proceed with its installation.

From the following area

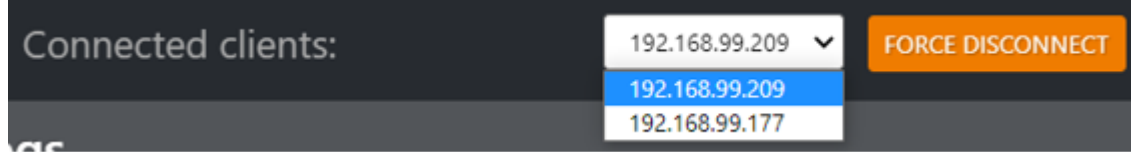

you can read for all the client IP Addresses actually connected to the console by Oxygen Remoter software:

To disconnect one of them, select the desired one from the list and press

**FORCE DISCONNECT** 

In this example the 192.168.99.209 client will be disconnected forcely by the related OXYGEN REMOTER.

## <span id="page-26-0"></span>**LOGS**

The **Logs** section allows you to read and download the desired date of the console Log:

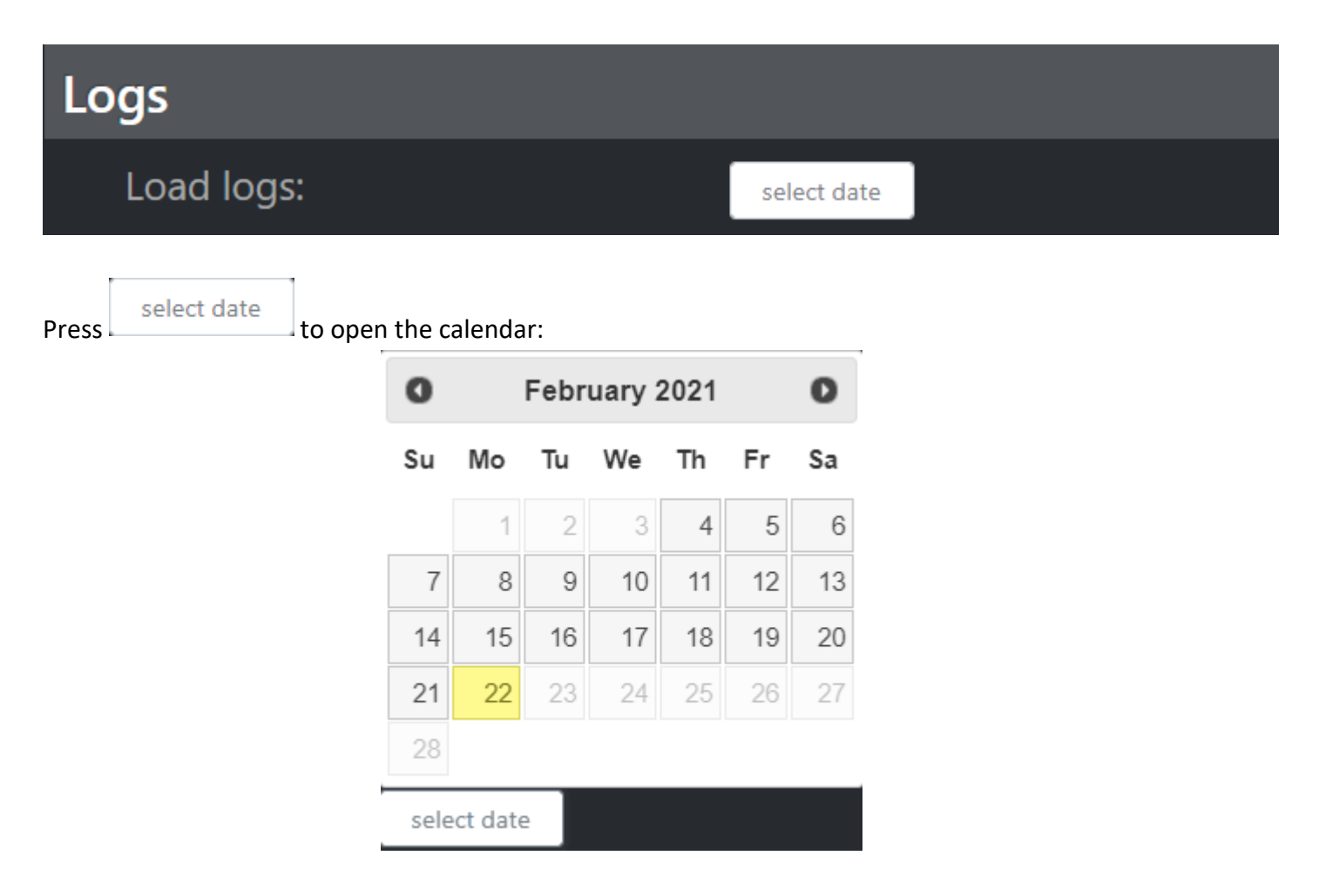

After the desired date selection you can easily read all the console Logs as shows by the following picture:

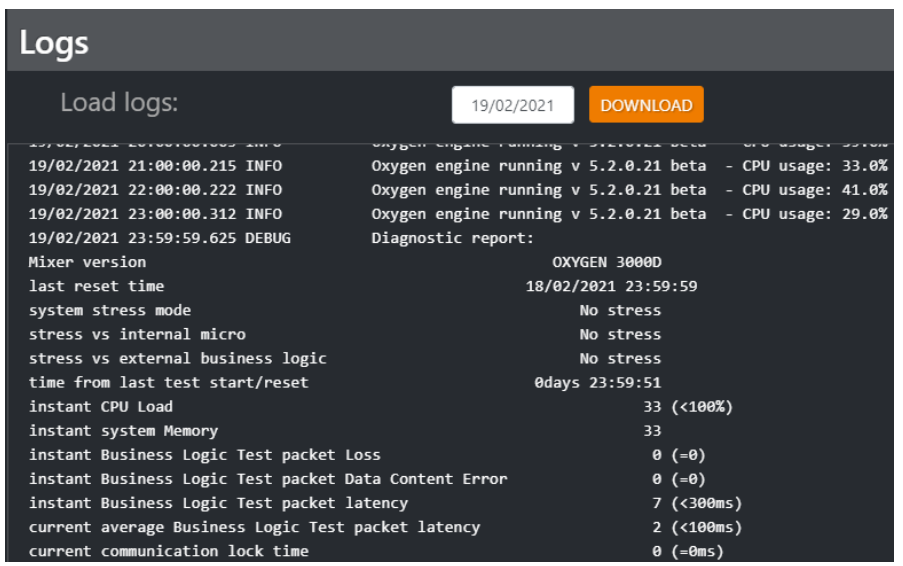

Press:

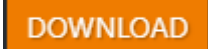

to export the Log File in .txt format:

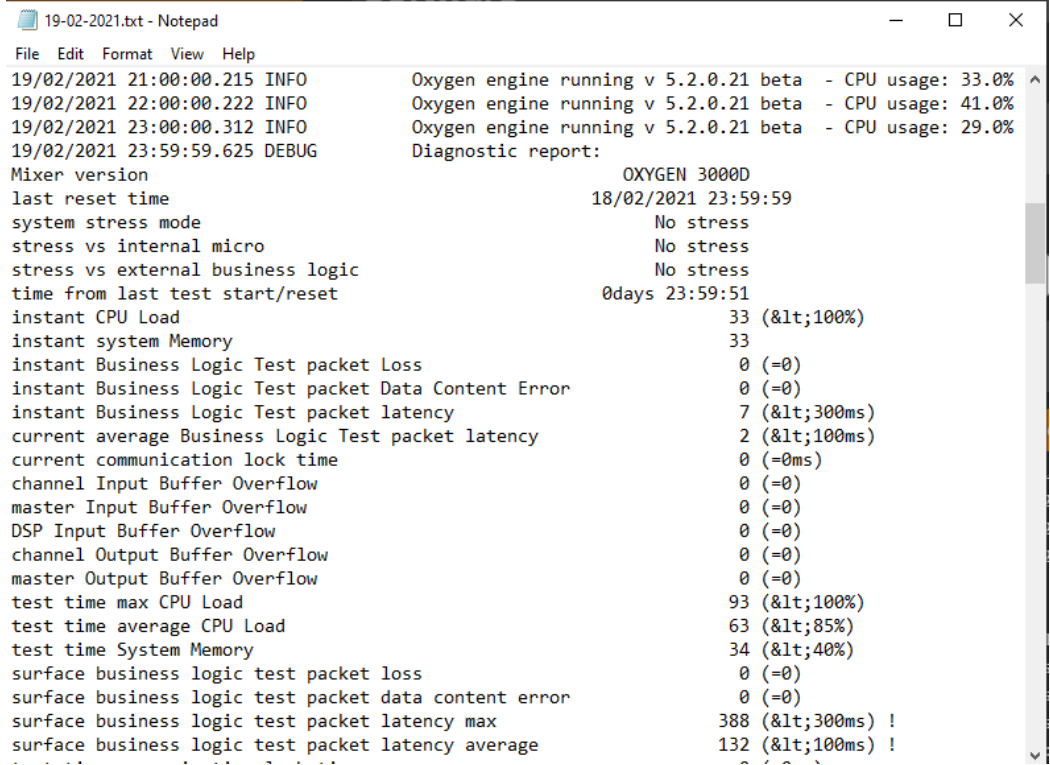

### <span id="page-27-0"></span>**4.5 WEB LOGIN**

By this section you can change the Password for the Login to this Web Page.

## **5. LOGOUT**

<span id="page-28-0"></span>By clicking on **Consert on September 2018** you will be able to LogOut from the browser WebPage.

You will be automatically redirected to the Login page:

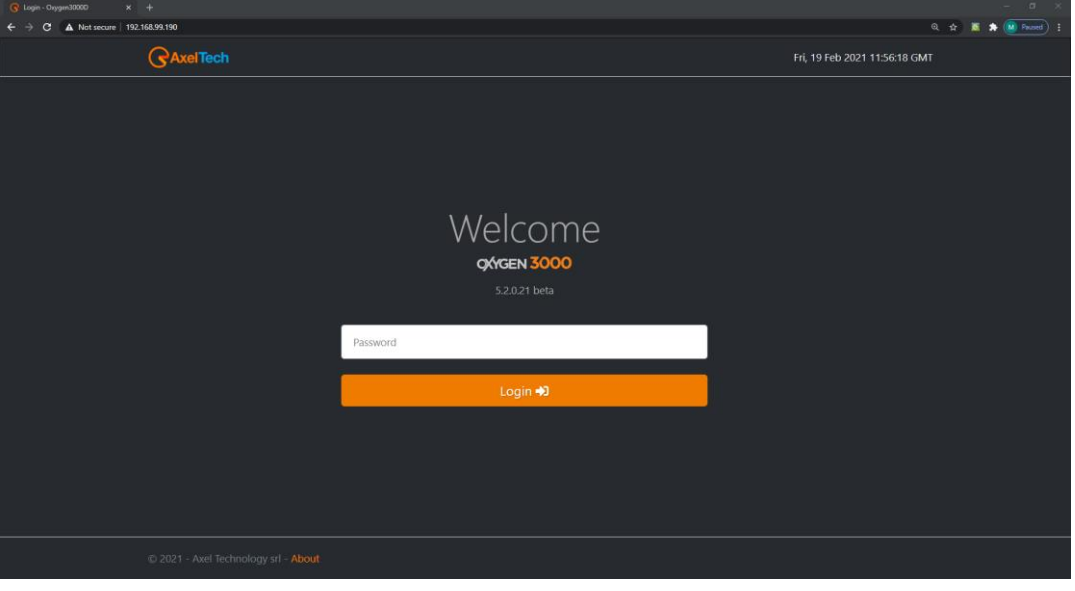

## **6. REDUCE MENU**

**QXYGEN 3000** 5.2.0.21 b  $\frac{1}{2}$ Settings Main / General / Services / Softwar > GENER  $\rightarrow$  AUDIO **CBACK QC** GENERAL  $\bullet$ **INFO** 

 $\rightleftarrows$ 

<span id="page-28-1"></span>The left orange menu will be hided as shown in the following picture:

To go back to the Web Page with the Extended Menu press